## **Step 6: Adding your Cameras Step 7: Testing your Cameras Step 8: microSD Card Setup**

# This hub is compatible with multiple Night Owl Wi-Fi devices. When you choose to add a new camera, the app will ask you what type and walk you through the setup steps.

adjust the placement if needed. However, you can also scan the QR code below for more in-depth step-by-step instructions.

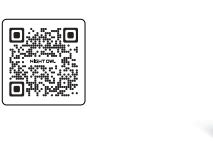

11

Ensure you test the connection and functionality of each camera you connect before you mount them. Check for signal strength in the desired placement location and

п  $\overline{\phantom{a}}$ 

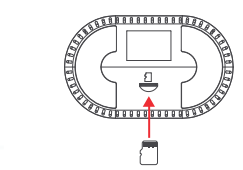

2. Within the Night Owl app, go to the hub settings to quickly format the microSD card.

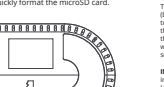

1. Insert the microSD card into the slot at the bottom of the hub.The hub can accommodate a 2.5" internal SATA HDD (Hard Disk Drive) for increased storage. You can purchase a compatible HDD from Night Owl.

To install: (a) unplug the wireless hut/s power supply,<br>(b) remove the top cover on the hub, (c) pull our the HDD<br>tray, (d) put the HDD in the tray, (e) secure the HDD using<br>the screew and screw holes, (f) reinear the HDD **IMPORTANT:** If both a microSD Card and HDD are inserted, the hub will default all recordings to the HDD. HDD size is limited to 2.5" and cannot support SSDs.

**HDD Tray Supports a 2.5" Hard Drive**

**Hard Disk Drive Storage (Optional)**

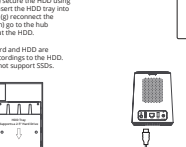

To view and access your hub from a TV or monitor, simply connect an HDMI cable (not included) from the hub to your TV or monitor. You can use the app to adjust the layout.

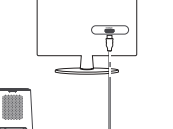

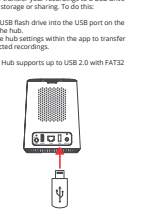

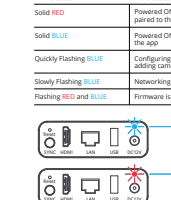

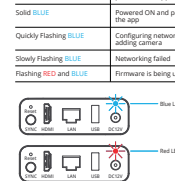

Configuring network and<br>adding camera Networking failed Firmware is being updated Blue LED Status

Red LED Status 4.

## **Troubleshooting**

2.

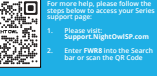

**Need Help?**

12 13 14 15 16 17 18 19

You can easily transfer your recordings to a USB drive for long-term storage or sharing. To do this: 1. Insert a USB flash drive into the USB port on the<br>rear of the hub.<br>2. Go to the hub settings within the app to transfer<br>the selected recordings. **IMPORTANT:** Hub supports up to USB 2.0 with FAT32<br>file system.

3.

2.

High Nic Concessing to Wi-Fi, working by checking<br>  $\alpha$  - Wirey that you denote the correct state of Figure 2011<br>  $\alpha$  - Concess of the correct state of the password.<br>
The concess are compatible with the hundred state of

Regular Firmware Updates:<br>
• Keep the hub firmware up to date for security and<br>
• Keep the hub firmware up to date for security and<br>
• Turn on automatic:<br>
• Turn the automatic:<br>
• Physical Maintenance:<br>
• Purish Cally the

Resetting the hub to factory default will erase all settings and require you to set up the hub all over again. We recommend this as a last resort. To perform, simply hold the reset button down for 3 seconds.

**TV or Monitor Viewing (Optional) Transfer Recordings to a USB Drive**

**LED Status Lights**

**LED Status**<br> **LED**<br> **Powered ON but NOT**<br>
paired to the app<br>
Powered ON and paired to<br> **Powered ON and paired to**<br>
the app

**Factory Reset**

**Maintenance Tips**

## NIGHT OWL

**Quick Setup Guide** Let's get started

> **Cameras**<br>Your hub is compatible with multiple Night Owl®<br>Wi-Fi devices. The Wi-Fi devices included with your<br>system will vary based on your model number. **Items Not Included** Monitor Router / Network **RESET LAN1 LAN2 LAN3 LAN4 WAN** NOTE: If connecting to a TV or Monitor (Not Required), it must have a minimum resolution of 1080p HD. Use all of the included Night Owl accessories. Third-party accessories may not work correctly.

**What's Included**

 $\mathbb{Y}$ 

**Wireless Hub**

(1) 8 Channel Wireless Hub

 $\mathbb{U}$ -888 (1) 6 ft. Ethernet Cable (1) Hub Power Adapter (may not be included with ALL models) (1) Large Window Sticker (1) 64GB microSD Card

**Hub Details**

**Reset SYNC HDMI LAN USB DC12V** Light Reset HDMI Network<br>Button Port Port Power Input  $\frac{1}{2}$ microSD Card Slot

<u>same</u>

Speaker

Tray

To ensure you do not experience any issues getting your hub and cameras connected, please do the following: 1. Verify your home Wi-Fi network is working<br>2. Make sure you have your network's name<br>and password.<br>3. Place the hub in a central location within<br>installed.<br>Inspecting of where your cameras will be<br>4. DO NOT place the hub

**Pre-Setup Checklist**

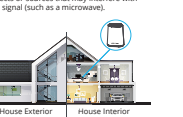

**Placement Tips**

Refer to the following tips when placing your new hub to ensure you do not face any signal issues. 1. Central Location: Place the hub in a

central location in your home for even<br>to provide the points of the form of the form of the method results<br>on a signal strength can be a signal strength of the signal strength.<br>  $\frac{1}{2}$  signal strength ... Except the hu

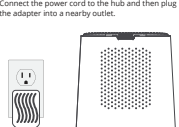

**Step 1: Power on the Hub**

**Reset SYNC HDMI LAN USB DC12V**

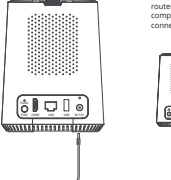

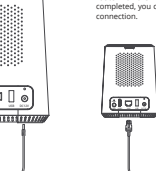

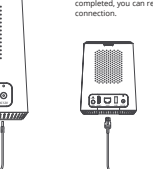

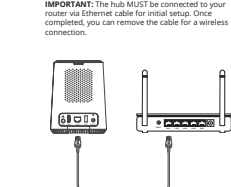

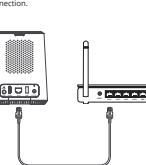

Using the provided 6 ft. Ethernet cable, connect one end to the hub and the other end to your router.

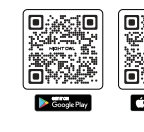

log in.

for a set of  $\alpha$  and  $\beta$  and  $\beta$  and

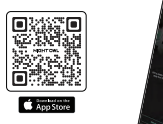

While logged into the app, use your smart device's camera to scan the QR code on the hub.

The app will then walk you through the remaining steps needed to connect your hub.

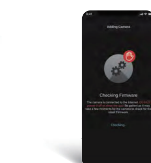

**Step 2: Ethernet Cable Step 3: Download the Night Owl App**  If you are a first-time user, go ahead and download<br>the Night Owl app. Quickly create an account and Already have an account? Simply log in.

**Step 4: Scan the QR Code** 

**Step 5: Firmware Update**  During setup, you may be prompted to update<br>the hub's firmware. Firmware updates maintain<br>the overall health of your device.

 $\overline{\phantom{a}}$ A.

**IMPORTANT:** DO NOT power off the hub while<br>the firmware is being updated

**Reset SYNC HDMI LAN USB DC12/1A**